# **GUIDANCE FOR GETTING THROUGH NEC ON OUR COLLEGE WEBSITE IN STEPS**

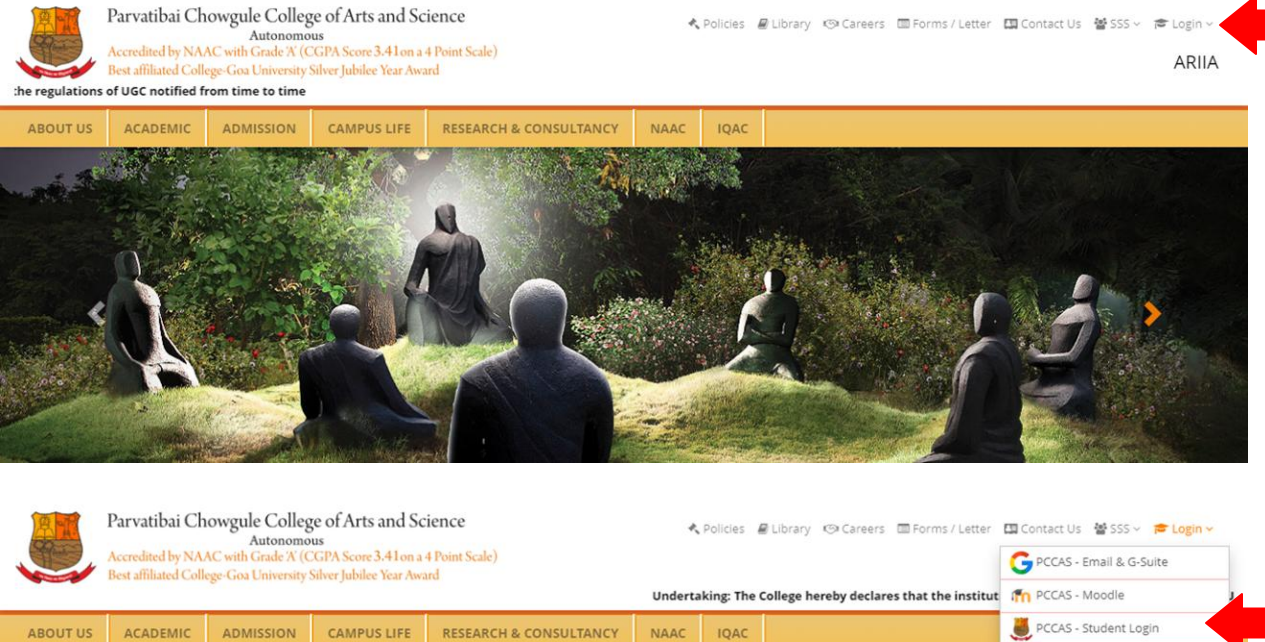

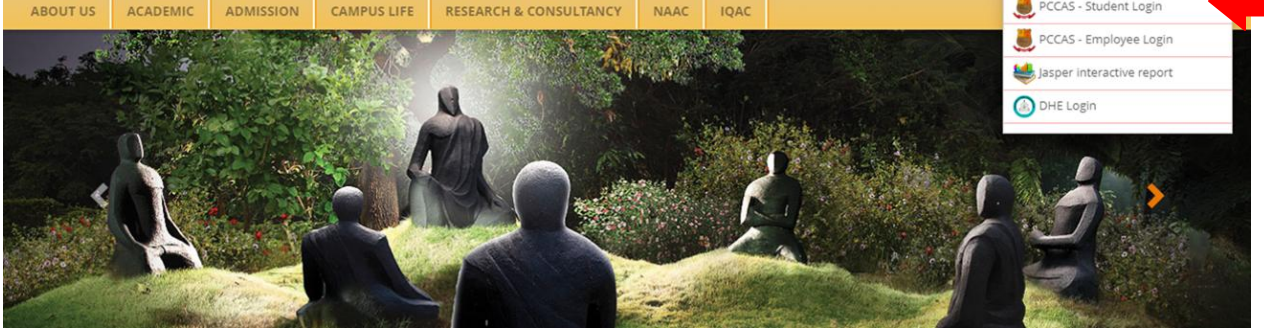

![](_page_0_Picture_3.jpeg)

## **On PCCAS e-portal click on Non Evaluative Credits**

![](_page_1_Picture_1.jpeg)

#### **Click on Daily Activities**

![](_page_1_Picture_3.jpeg)

#### **Click on Manage Events**

![](_page_1_Picture_5.jpeg)

## **Explore events and click your scores**

![](_page_1_Picture_57.jpeg)

## **Click to add title**

![](_page_2_Picture_1.jpeg)

![](_page_3_Picture_1.jpeg)

![](_page_4_Picture_2.jpeg)

![](_page_4_Picture_3.jpeg)